## **How to find the (Class# 5-digit) for your forms!**

## **Option A.**

Log into my.pitt.edu

Click on 'Student Center'

Click on 'Main Menu' and type in then select 'My Class Schedule' from the search bar

Select the appropriate term

Find the correct number under 'Class Nbr' in the second line under the course title

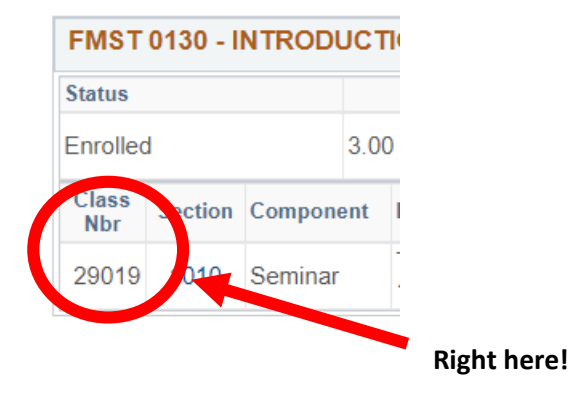

## **Option B.**

Log into Pitt PS Mobile through the phone app or through<https://psmobile.pitt.edu/>

Your current schedule will be the first thing that pops up

Select one of the days your class takes place and the course information will come up

The class number is in parentheses to the right of the subject code and course number and section

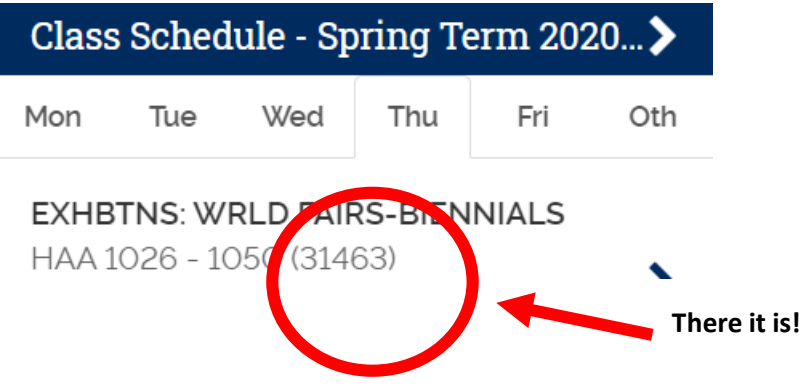